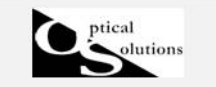

# ファセットを使用した放物ミラー

2012/5/30 作成

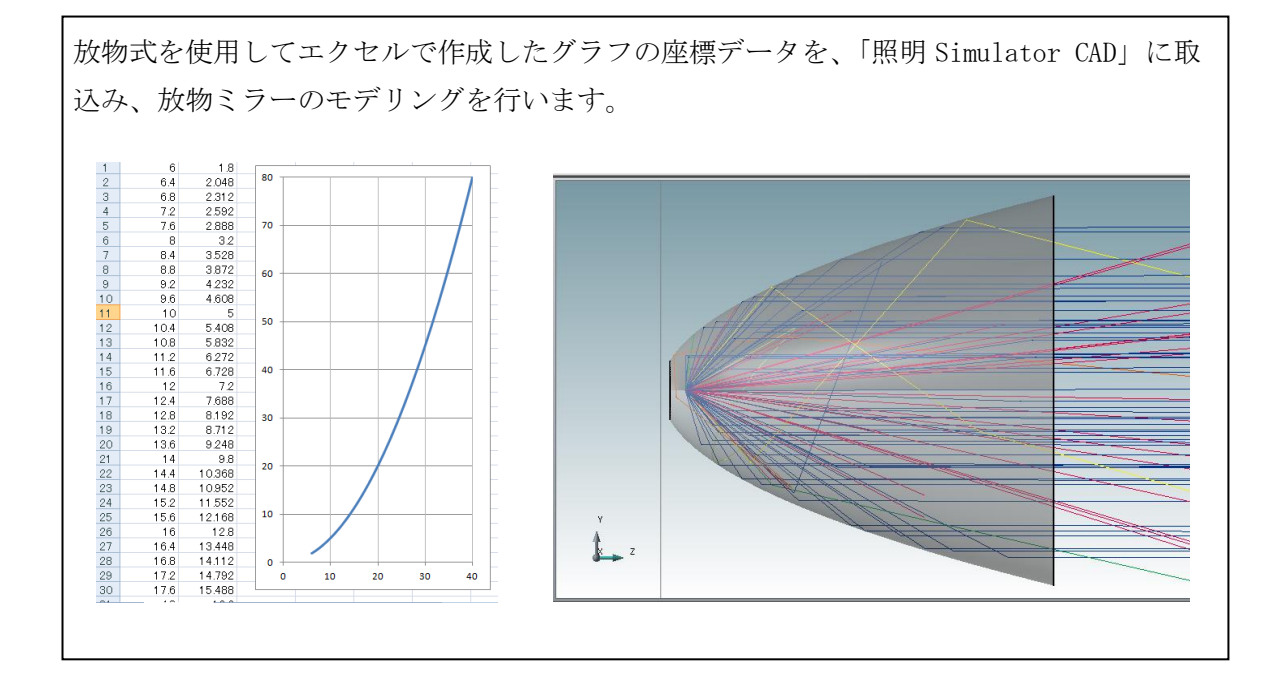

# 1. ファセット反射 形状作成

1) 物体メニュの 3 次元形状より「ファセット」を選択しクリックします。

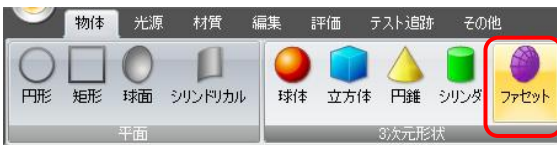

このように追加・配置されます。

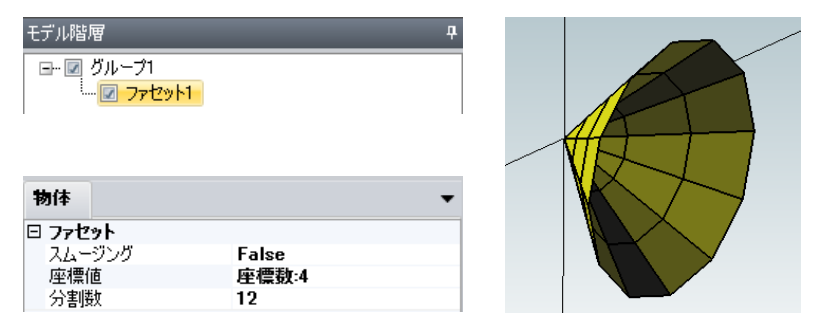

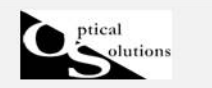

デフォルトでは下記の通りです。

「Y」は有効径方向の座標値(mm)を指定し、「Z」は奥行き(評価面)方向の座標値(mm) を指定します。(ともに無偏芯状態)

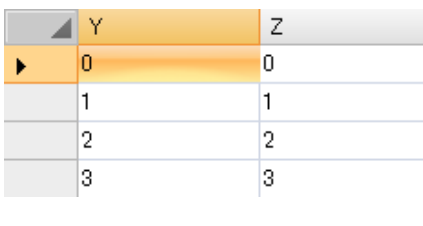

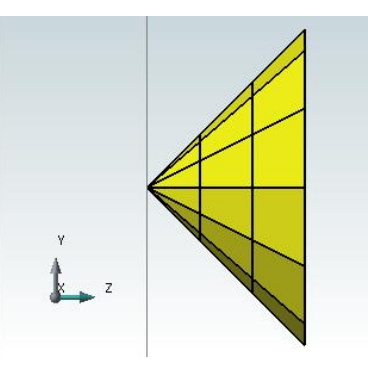

他の「物体」と異なり、形状の作成は CSV データの読込みのみとなります。

2) 「Y」と「Z」の座標値を CSV データで作成します。

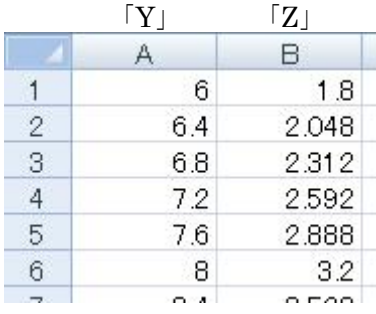

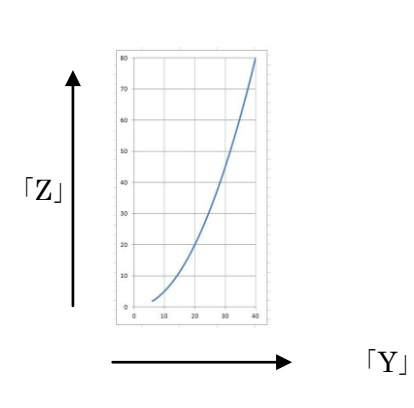

### 3)座標データの読み込みと編集をします

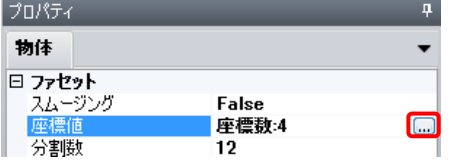

ファセット座標値入力 CSV読み込み  $OK$ Cancel

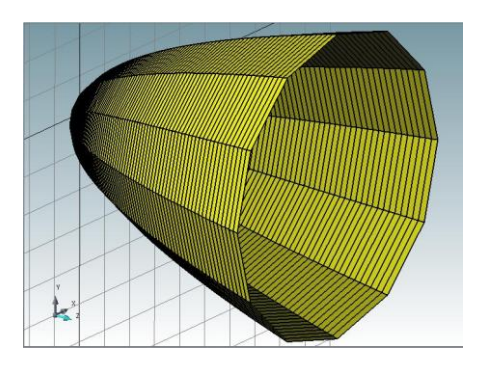

「座標値」にカーソルを合わせますと、右側に入力ボ タンが表れます。クリックすると、CSV データの読込 画面が表示されます。

CSV 読み込みをクリックし、座標データをインポート します。OK ボタンで表示されます。

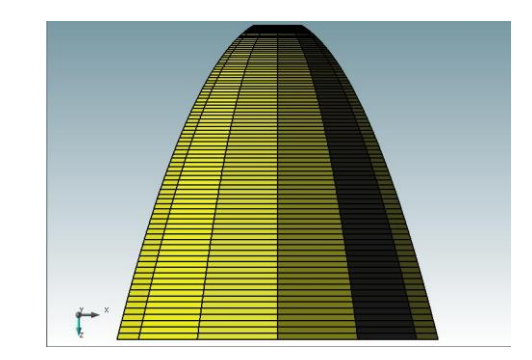

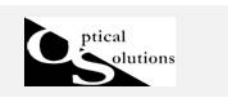

角度分割数で円周上の分割数を指定します。(デフォルトでは 12 分割になります)

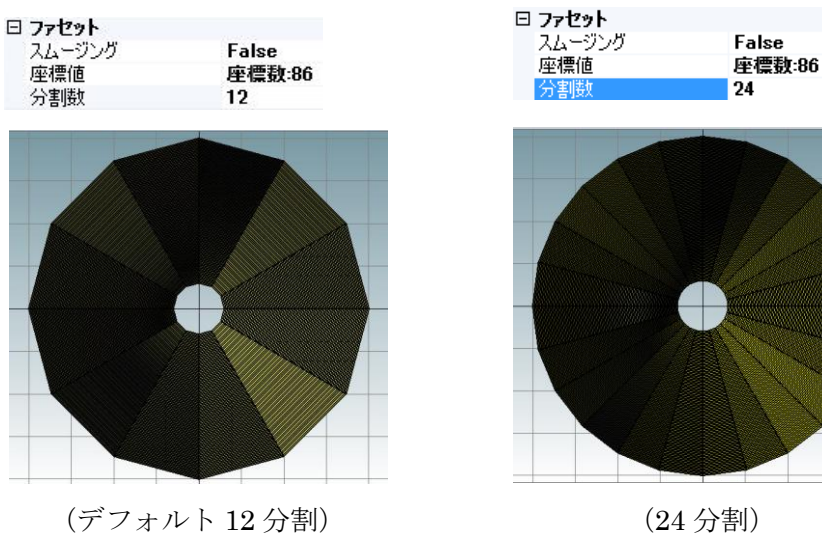

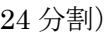

スムージングをかけて平滑化するため、なるべく細かく分割することをお勧めします。 今回は 60 分割します。

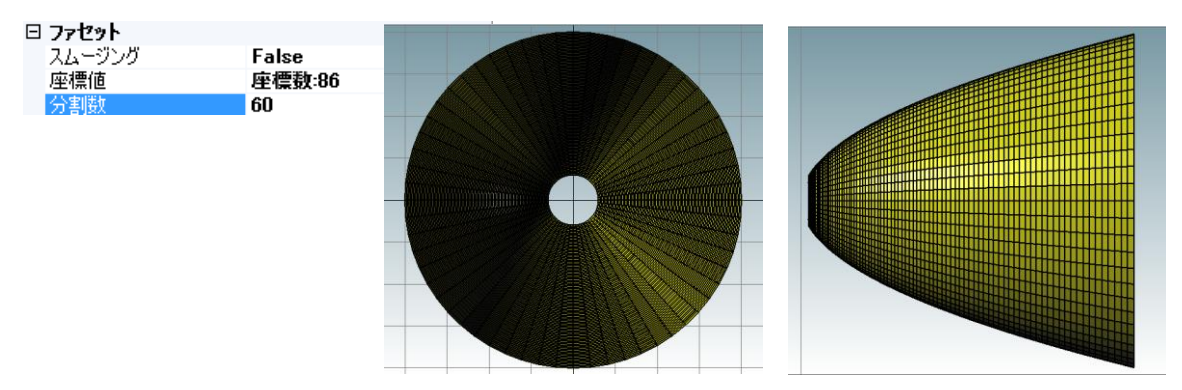

スムージングを True にします。

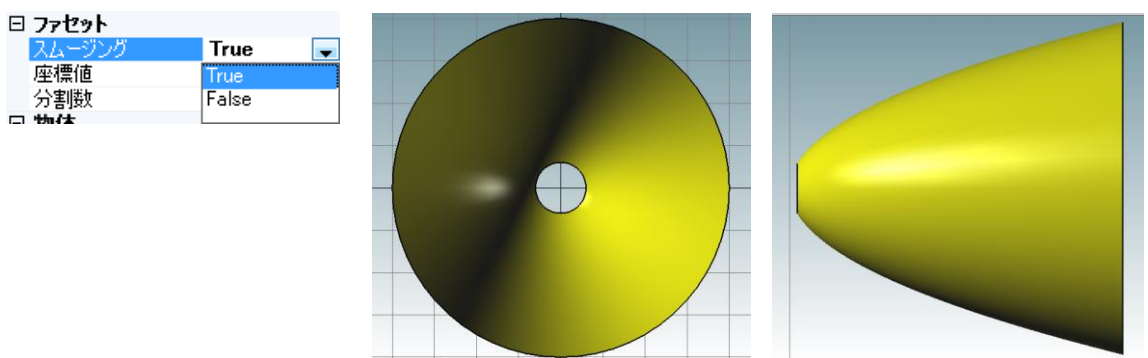

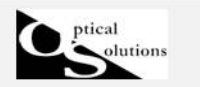

## 2. ファセット反射 材質設定

1)形状に反射の設定をします。材質メニュの「材質設定追加」をクリックします

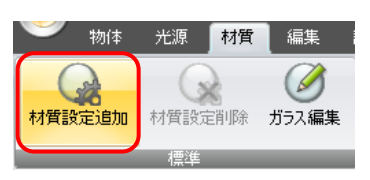

・吸収率及びその波長ウエイト 吸収率はその面を通過せずに停止する光線本数の割合です。 同時に、波長に対するウエイトを与えることができます。 ・透過率及びその波長ウエイト 透過率はその面を透過する光線本数の割合です。 同時に、波長に対するウエイトを与えることができます。 ・反射率及びその波長ウエイト 反射率はその面で反射される光線本数の割合です。 同時に、波長に対するウエイトを与えることができます。 「吸収率」+「透過率」+「反射率」=1 とする比率で分配されます。

今回は反射率を 90%(反射以外は全て吸収する)と指定します。

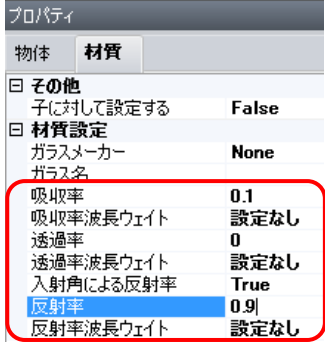

2)反射する光線全体に対し、拡散光として扱う比率を「拡散比率」で与えます。 同じく材質メニュ内追加材質設定にある「完全拡散+ガウス」をクリックします

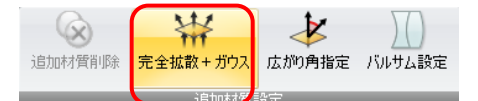

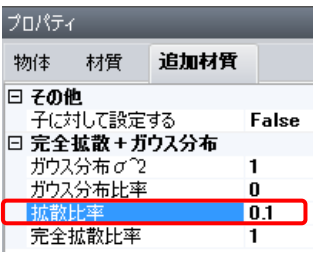

拡散比率の割合を 10%と指定する場合は、 拡散比率=0.1 とします。 他はデフォルトのままで OK です。

「ガウス分布比率」「完全拡散比率」「拡散比率」の組みを選択した場合 ① 光線全体に対して拡散として扱う比率を「拡散比率」で与えます。 →今回の指定では、90%の割合で反射する光線の内、10%の割合で拡散反射が起こります。 同時に 90%の割合で正反射(鏡面反射)光が発生します。 ②-1「拡散比率」で振り分けられた光線に対して更に、 「ガウス分布比率」+「完全拡散比率」=1 とする比率で分配されます。 →今回の指定では「完全拡散比率=1」ですので、100%の比率で完全拡散反射となります。 ②-2「ガウス分布比率」と「完全拡散比率」が 0.5+0.5 の 場合、 「完全拡散」として射出するか、「ガウス分布」として射出するかについて、 おこりうる頻度は「完全拡散比率」:「ガウス分布比率」=50%:50%  $\lceil$ ガウス分布比率」が 0 で無い場合は、必ず「ガウス分布  $\sigma$ <sup>2</sup>」の値が反映されます。

作成した反射カバーに光源と評価面を配置し、テスト光線追跡と照度計算を行います。

3. 光源の配置

tical

olutions

1) 白色 LED をモデリングします。

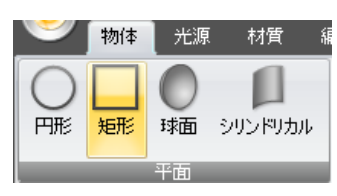

物体メニュより「矩形」を選択します。

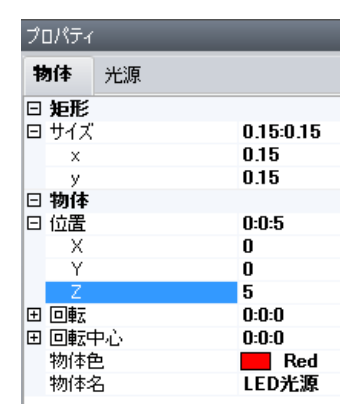

サイズ: X=0.15 Y=0.15(mm) 位置 Z=5(mm) 物体色、物体名は任意 他は全てデフォルトで OK です。

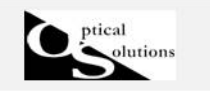

2)光源の設定をします。

光源メニュより矩形を選択します。

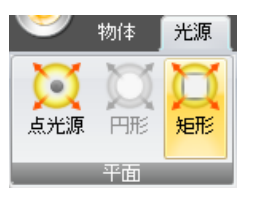

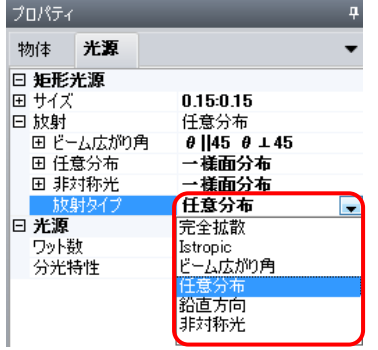

 $0.15:0.15$ 

u.15:0.15<br>任意分布<br><u>θ ||45 θ ⊥45</u><br>一様面分布<br>0.5<br>|パラメータ数:19

- - - - - - - - - - - -<br>一 様囲分布<br>一 様面分布 任意分布

 $\overline{80}$ oo<br>パラメータ数:41 光源プロパティの放射タイプはプルダウンメニュより 「任意分布」を選択します。

任意分布を展開し、角度分布は CSV を読込み設定します。 また、分光特性も同様に CSV を読込み設定します。

### 4. 評価面の設定

日 **矩形光源**<br>田サイズ<br>日本射星 - 広が布<br>日 住在急く

ーー<br>ワット数

分光特性

ー<br>広がり色 w

3<br>- 角度分布<br>- 日本対称光<br>田 非対称光<br>コ <mark>光源</mark><br>フット数

1)物体メニュより「矩形」を選択します。

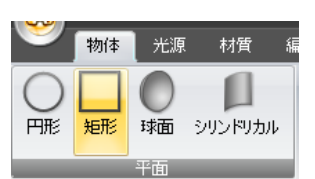

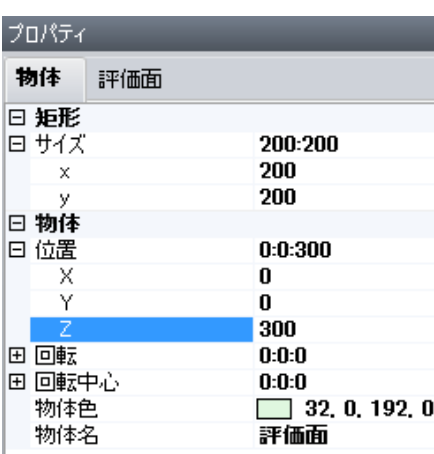

反射カバーの上部より5m離し、20×20m のサイズに て評価面を配置します。

入力後、その他メニュの表示機能等を使用して、配置 内容は確認します。

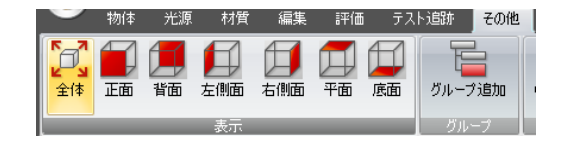

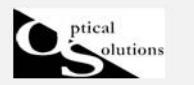

2)評価面の指定をします。評価メニュより「評価面指定」を選択します。

 $\overline{4}$  $\overline{\phantom{a}}$ 

 $100$ 

 $\pmb{0}$ 

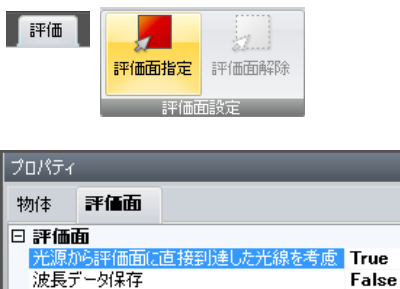

評価面プロパティ内「光源から評価面に直接到達した 光線を考慮」を True にします。 ■ その他はデフォルトのままです。

#### 3)光線テストをします。

評価面分割数X

評価面分割数Y

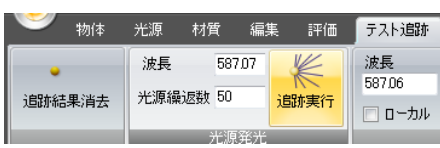

テスト追跡メニュより、デフォルトのまま追跡実行を クリックします。

その他メニュの表示機能やマウススクロールなどでモデリング内容をチェックします。

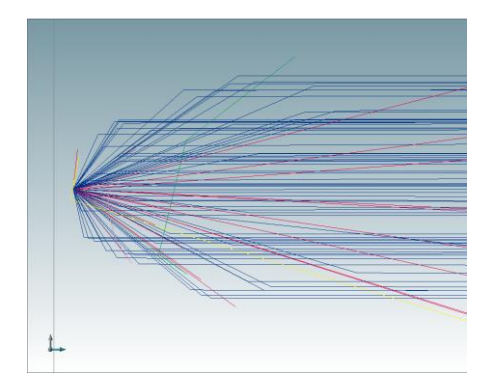

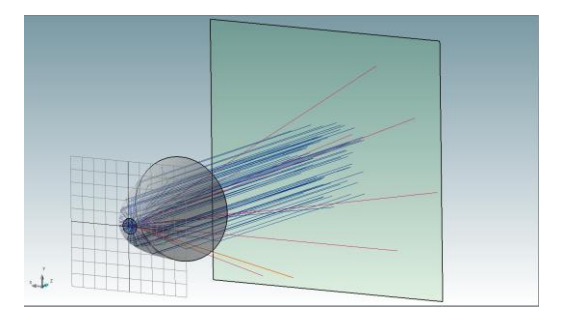

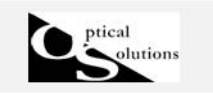

#### 5. 照度計算

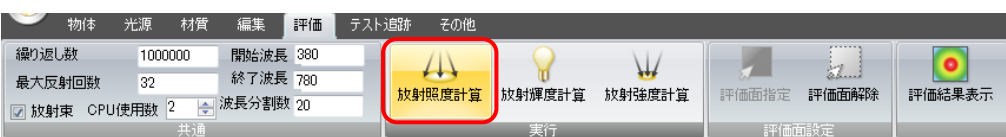

「照度計算]ボタンをクリックすると計算を開始します。

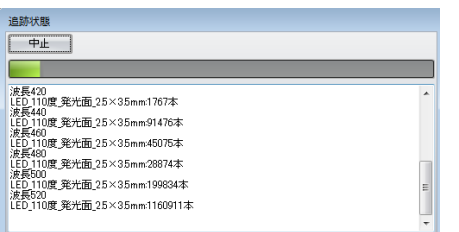

計算の進捗状況は「追跡状態」のインジケータで確認 できます。 計算が終了しますと、[閉じる]ボタン 閉じる がアクティブになります。[閉じる] クリックすると

計算結果が2D分布マップで表示されます。

放射照度分布

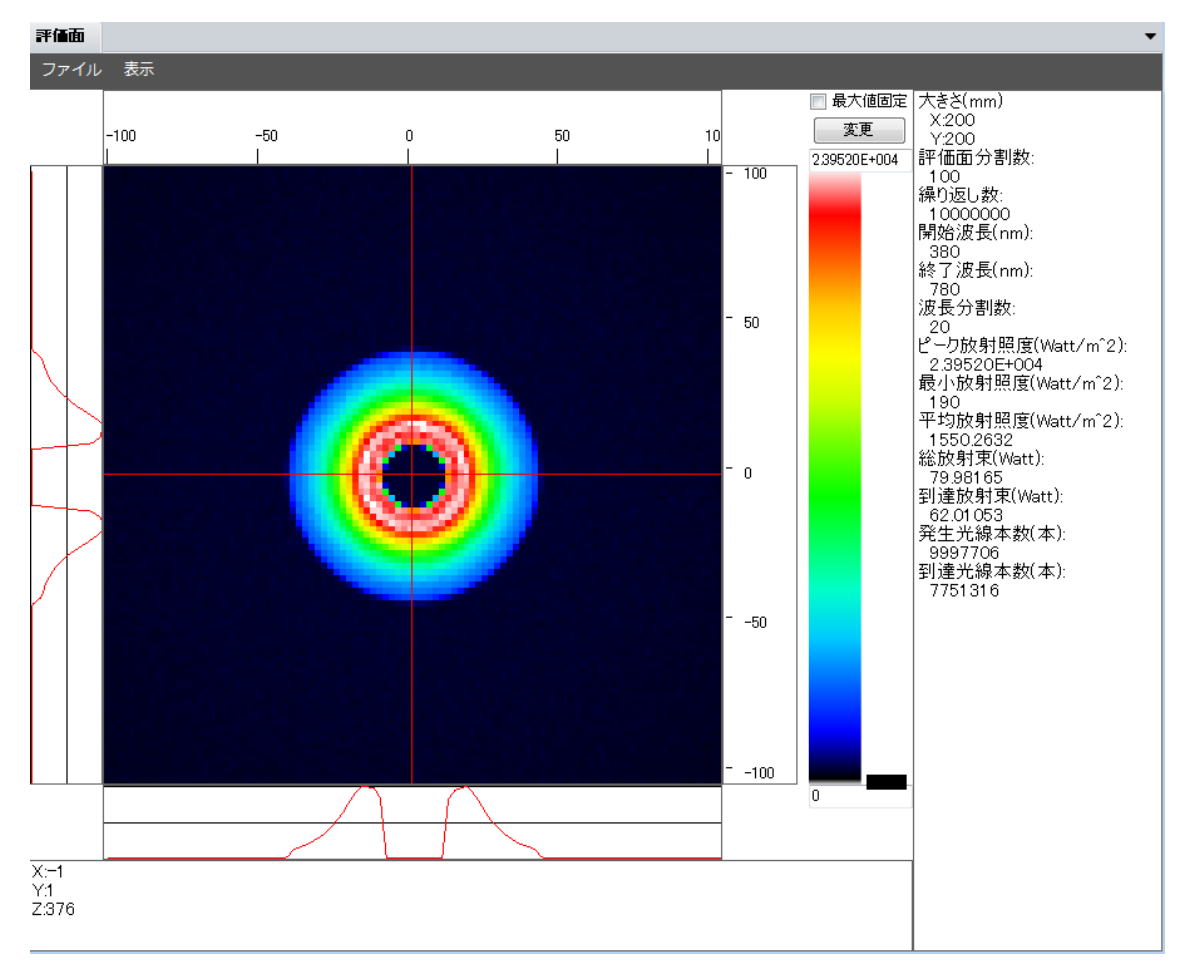

「レンズ拡散板 LSD」を使用し、分布範囲を広げずにドーナッツ状のくぼみ(中抜け)を 最小にする方法を、別のチュートリアルにてご案内致します。